# <span id="page-0-2"></span>**Deposit Guide**

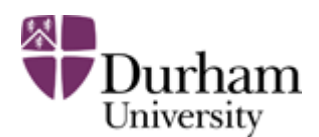

Durham e-Theses

## **Deposit Guide**

#### [Home](http://etheses.dur.ac.uk/) | [Depositor Login](http://etheses.dur.ac.uk/cgi/users/home)

#### **BEFORE you begin, please check ...**

- Thesis title and abstract ready to type or copy/paste.
- Single PDF of the **passed version** of your thesis full-text ready to upload.

### **THEN ...**

- 1. [Login](#page-0-0)
- 2. [Create](#page-0-1) a new e-Thesis record
- 3. [Enter](#page-1-0) thesis details
- 4. [Upload](#page-1-1) single PDF of the **passed version** of your thesis full-text
- 5. [Complete](#page-2-0)
- 6. [Logout](#page-2-1)

The following instructions are also available in this short [video.](http://etheses.dur.ac.uk/video/deposit.html)

#### <span id="page-0-0"></span>**1. Login**

 $\bullet$ 

- Click EITHER:
	- 'Depositor Login' link near the top of screen OR;
		- 'Login and enter brief details ...' link under the **Postgraduate Research Students** secti on.
- Enter your ITS username and password.

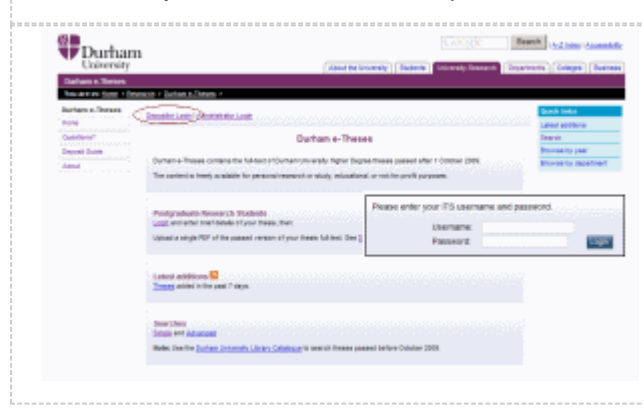

<span id="page-0-1"></span>[top](#page-0-2)

## **2. Create a new e-Thesis record**

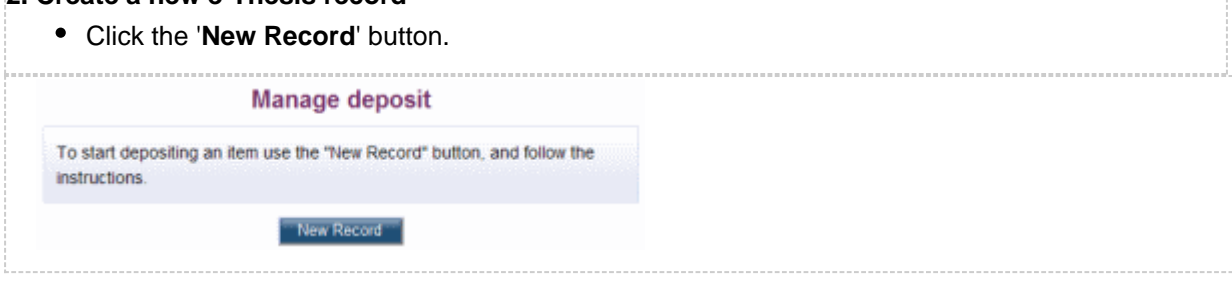

## [top](#page-0-2)

<span id="page-1-0"></span>**3. Enter thesis details K** Information **must** be provided. **Title Abstract** • Keywords **Award** • Thesis date Faculty and Department **Full-text status** Choose 'Public' unless the Academic Support Office agree to impose an embargo on access to the full-text. • Comments and Suggestions Use to provide feedback on the eTheses service. **MARKET MARKET AND ARRANGEMENT OF PROPERTY AND ARRANGEMENT OF A SECOND AND ARRANGEMENT OF A SECOND ACTION** 

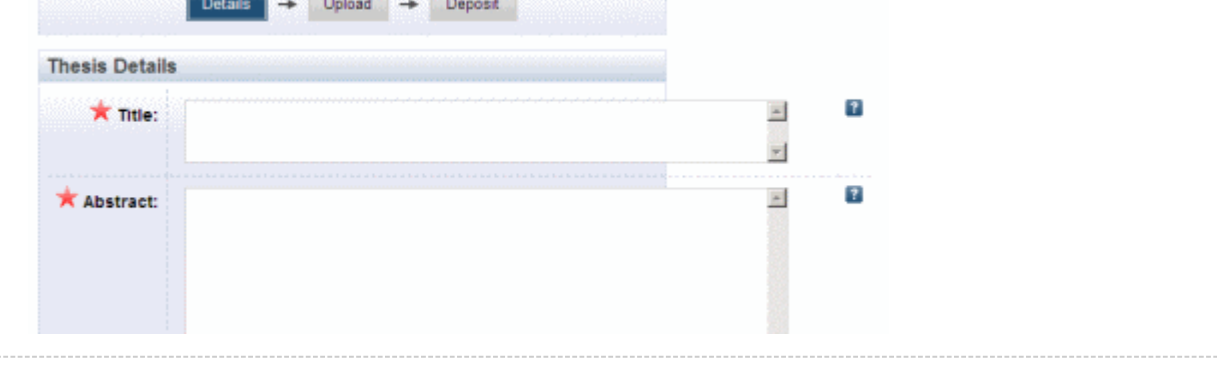

## [top](#page-0-2)

# <span id="page-1-1"></span>**4. Upload single PDF of the passed version of your thesis full-text**

- Click the '**Upload**' tab near the top of the screen.
- ... the '**Browse**' button to locate PDF of the **passed version** of your thesis full-text.
- ... the '**Upload**' button.

# **NOTE:** please see PDF creation [guidance.](http://reed.dur.ac.uk/confluence/display/repository/Questions#Questions-Word)

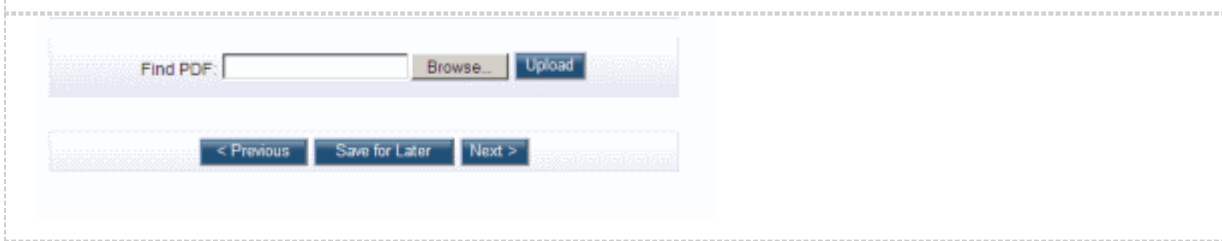

<span id="page-2-0"></span>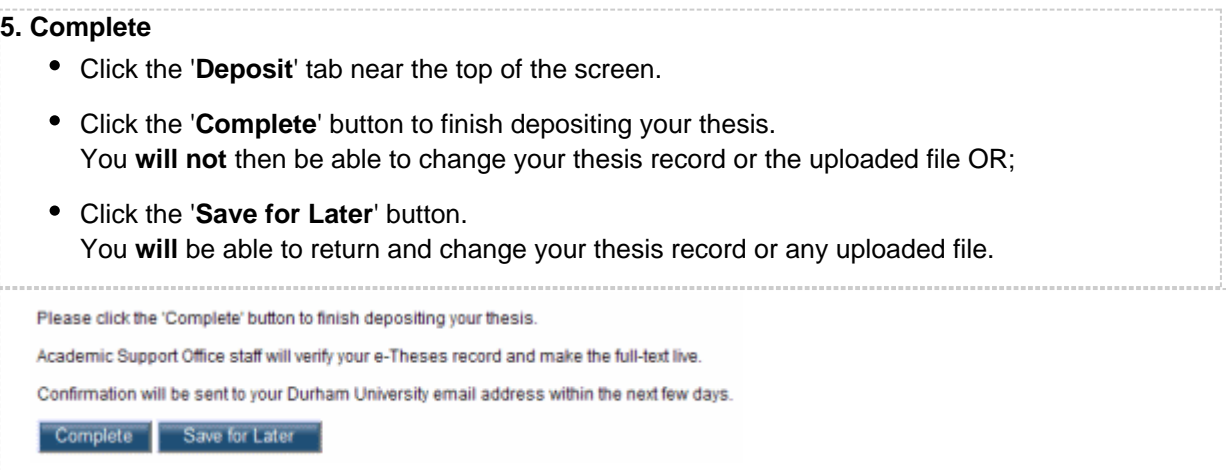

[top](#page-0-2)

# <span id="page-2-1"></span>**6. Logout**

Click the '**Logout**' button near the top of the screen.

**NOTE:** Academic Support Office staff will now verify your e-Theses record and make the full-text **liv e**.

Confirmation will be sent to your Durham University email address in the next few days.

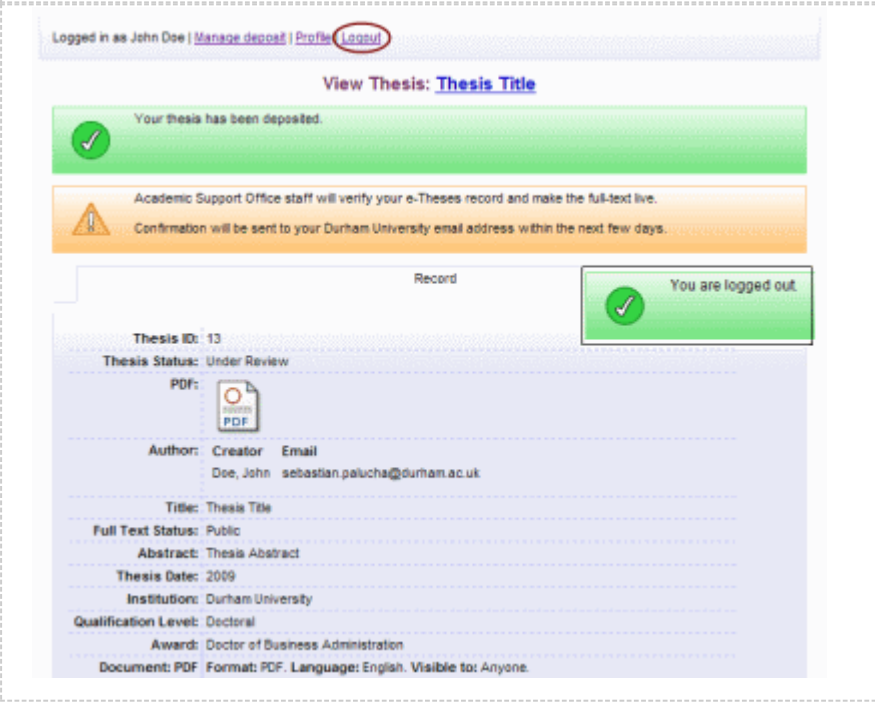

#### [top](#page-0-2)

Academic Support Office

[top](#page-0-2)